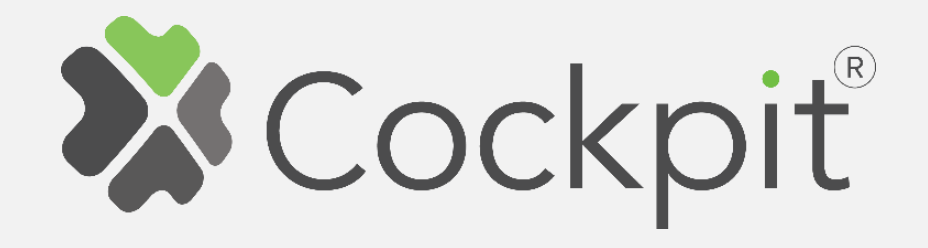

## **Cockpit Shutter DC Add/Remove User Manual**

Before starting adding your module, please complete set up procedure for your COCKPIT gateway.

For more information about COCKPIT gateway set up procedure, please refer to the COCKPIT gateway User Manual.

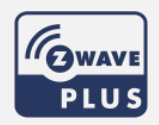

Ordering code: CKNHOD Document: COCKPIT\_Shutter\_DC\_Add.Rem\_v1\_eng

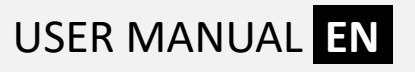

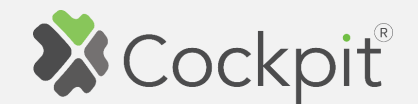

## **Adding Shutter DC**

- 1. Click "Home Setup" tab located in the bottom of Cockpit@Home app.
- 2. Click "Manage devices".

3. Click "HELP" button. It will

list of instructions (for

adding devices).

open the window with the

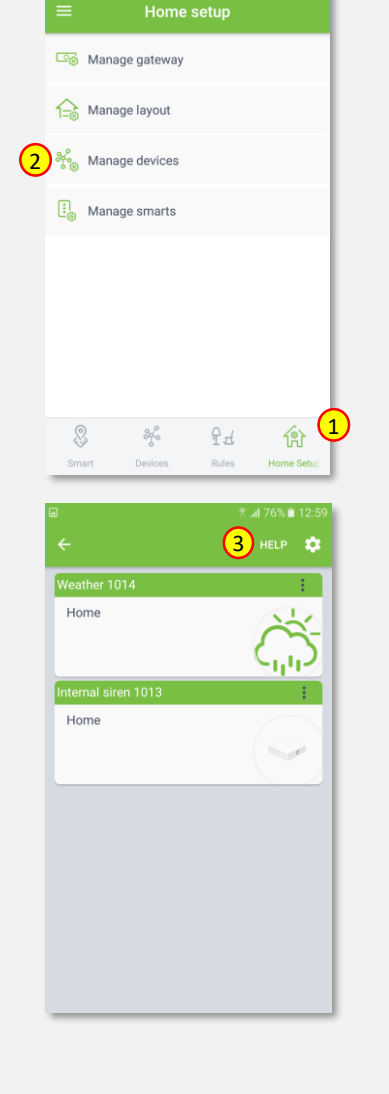

4. Select "Shutter DC".

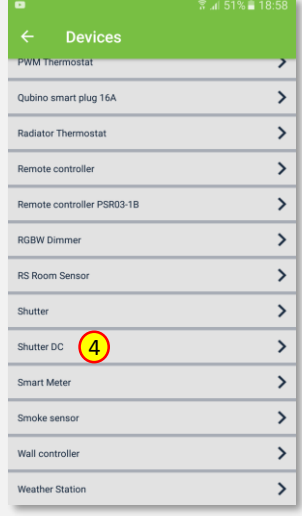

- 5. Read the instruction and choose one of the available option for adding Shutter DC module.
- 6. After having read the instructions, click the arrow button (twice) to exit the instructions section .

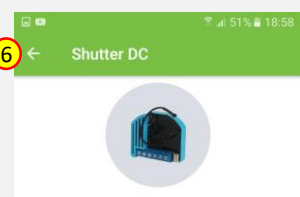

<sup>1.</sup> Press "Find devices" from the application to open network and begin inclusion process 2. Connect the module to power supply (with temperature<br>sensor connected - if purchased).<br>3. Auto-inclusion (works for about 5 seconds after connected to power supply) or press push button IT three times within<br>3s (3 times change switch state within 3 seconds) or press<br>service button S for more than 2 second. SERVice dution is for more transposed in the state main controller<br>NOTE: For auto-inclusion procedure, first set main controller<br>into inclusion mode and then connect module to power supply<br>NOTEZ: When connecting temperatur module

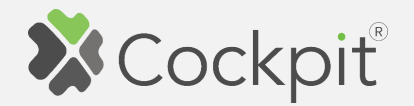

7. Wire Shutter DC module as shown on the diagram. If you have purchased also temperature sensor, connect it to the TS connector (please refer to the Shutter DC user manual for more info).

Next steps depend on the chosen option for adding Shutter DC module. In this manual the use of auto -inclusion feature is presented .

8. Click gear button on the top of the screen .

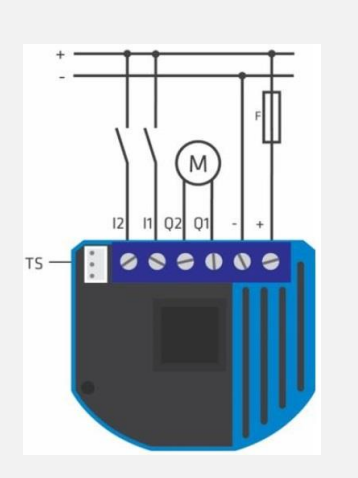

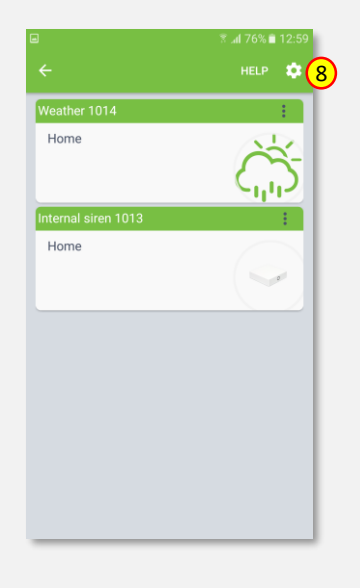

9. Select "Find devices" option .

10. COCKPIT gateway will start "Add new devices mode". Connect Shutter DC module to the power supply. The inclusion process will start automatically.

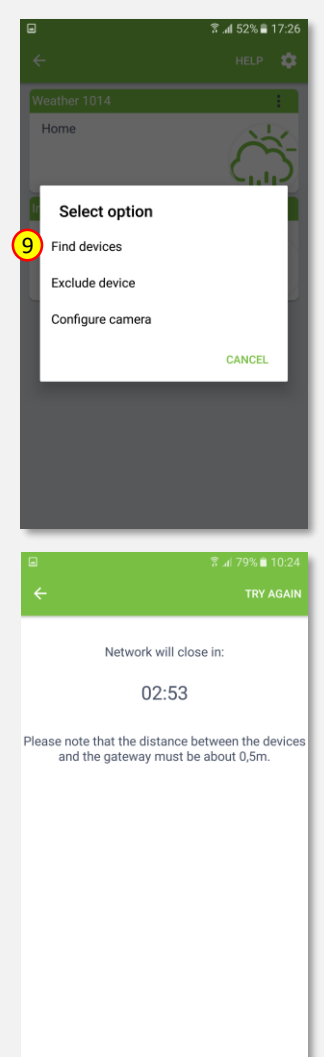

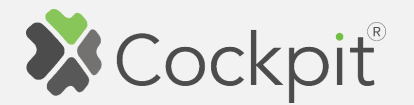

- complete, the list of devices appears with Shutter DC module present on it.
- 12. Click on "settings" icon located next to the Shutter DC module name.
- 13. Select "Edit" option.

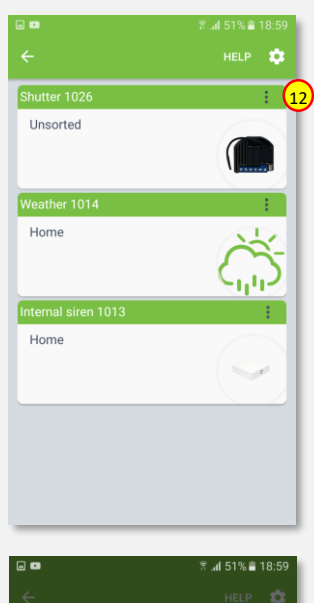

**Jnsorted Select option** Edit 13Delete Replace device **CANCEL** 

11. After adding process **14.** After adding process **14.** All manners of the device (e.g. Bedroom  $\epsilon$ Blinds) and select room (e.g. Bedroom) for the Shutter DC module. When you are done, click "DONE" button.

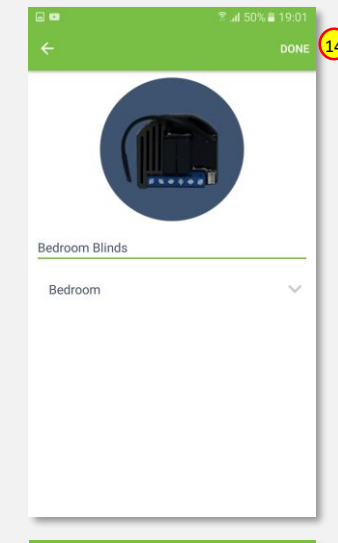

15. You will be directed back to the screen where you can see all added devices. Press arrow button to proceed.

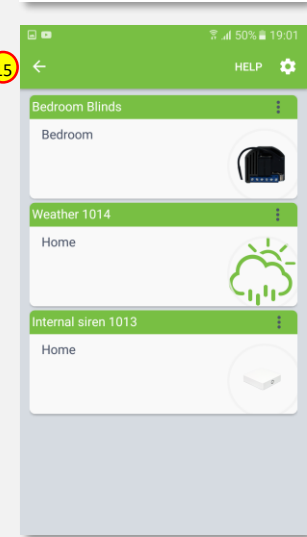

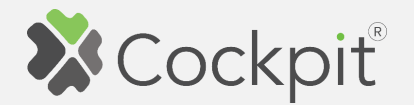

16. Adding procedure for Shutter DC module is now completed. You will be redirected to "Home Setup" screen.

- 17. To locate newly added device, click "Devices" tab on the bottom of the screen.
- 18. If device is not shown on the list, choose the proper room by pressing "Device by location" button.

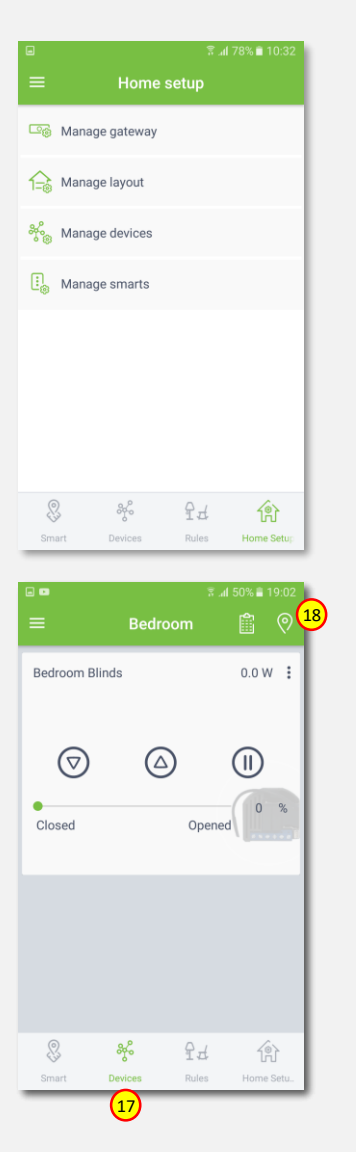

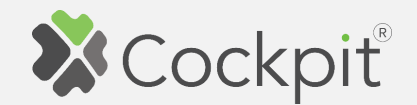

## **Removing Shutter DC**

- 1. Click "Home Setup" tab located in the bottom of Cockpit@Home app.
- 2. Click "Manage devices" button.

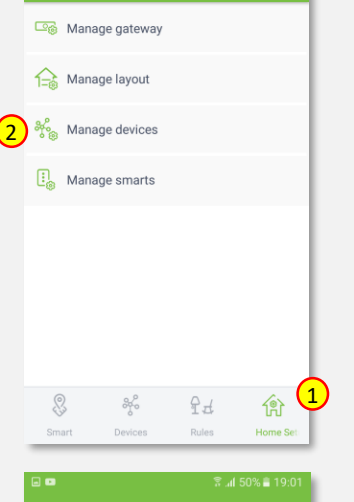

Home setup

3. Click on "settings" icon located next to the Shutter DC module name.

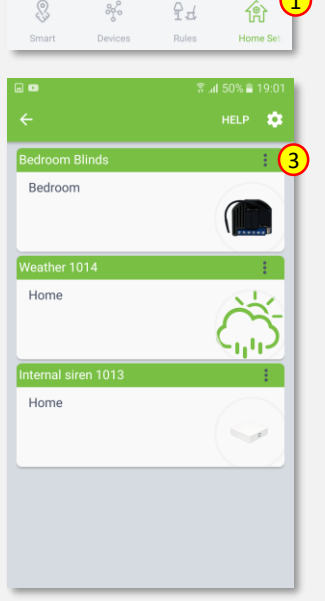

4. Select "Delete" option.

- 5. COCKPIT gateway will start "Exclude device mode".
- 6. Read the instruction and choose one of the available options for remove Shutter DC module.

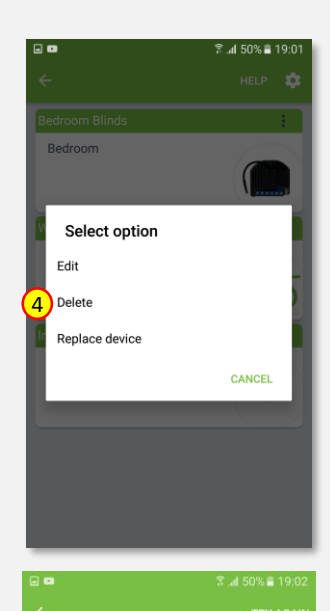

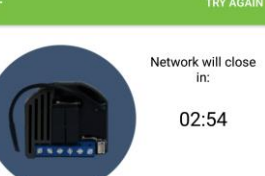

1.Bring module within maximum 1 meter (3feet) of the main controller.<br>2. Press push button I1 five times within 3s (5 times<br>change switch state within 3 seconds) in the first 60 seconds after the module is connected to the power<br>supply or press service button S (only applicable for 24 V<br>SELV supply voltage) for more than 6 second.

**FORCE REMOVE DEVICE** 

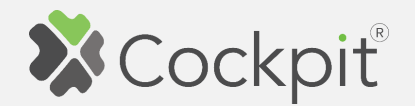

7. Remove the module by connecting it into the mains and pressing the Service button (S) for more than 6 seconds.

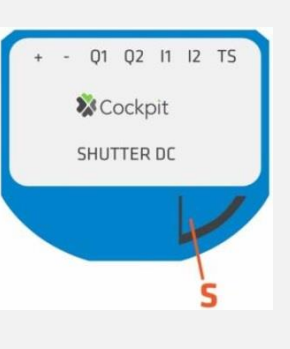

8. When the device / node have been removed, appropriate information will appear on the screen. Click "OK" button to finish the process.

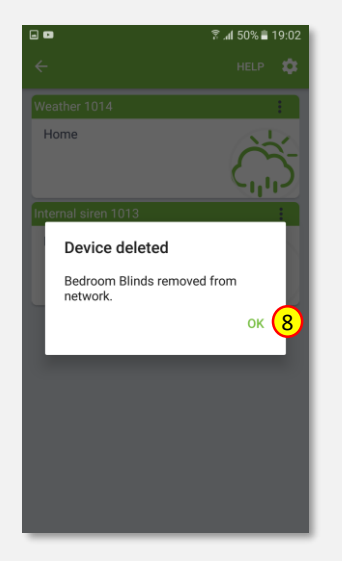

9. You will be directed back to the **o** screen with list of devices, where Shutter DC module is not present anymore. Press arrow button to proceed.

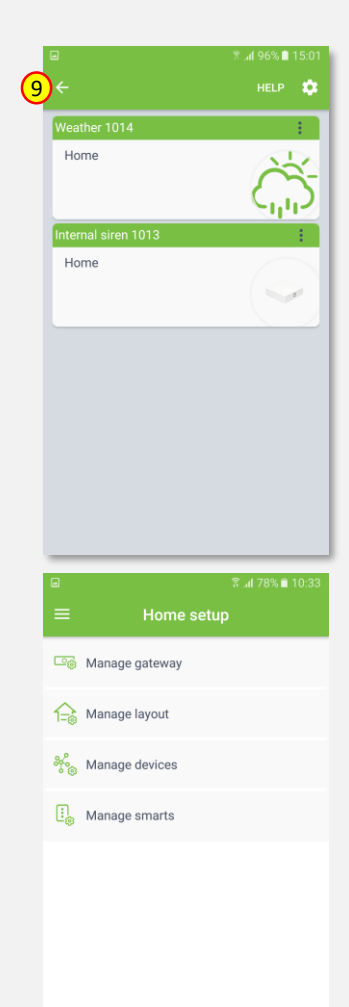

10. Removing procedure for Shutter DC module is now completed. You will be redirected to "Home Setup" screen.

俞

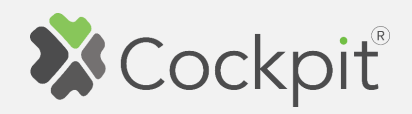

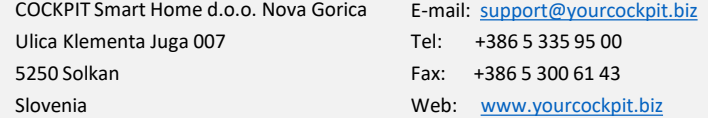